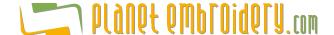

### The Motifs Tab

### Step 1: Select the motif

Select the motif type and then select the style. You can also click over the sample box and a form will appear showing the available motifs as thumbnails.

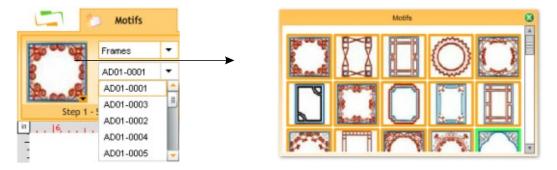

Choose the **measurement unit** of the system, according to your preference (metrics or english units) There is also the possibility to calibrate the ruler with the real size according your monitor settings.

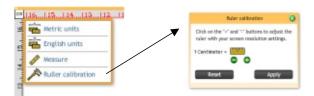

## Step 2: Set the size

The value assigned hereby corresponds to the box size containing the motif design. These values can be changed within the range displayed.

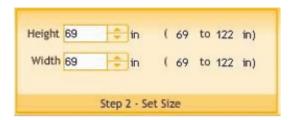

### **Code and Color Group - System parameters**

Choose the **Format** (embroidery machine code) in which you wish to receive the design produced. Look for the codes that are compatible to your embroidery machine.

You may also select a background color and the thread colors for the sample pre-view. In the case of designs with more than one color, this will be useful to easily identify the colors sequence.

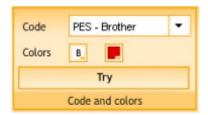

Press the button TRY only once to generate the stitches and display a design pre-view.

# **The Viewer Tab**

After few seconds, **Web Monogram** workspace will be updated with the created design.

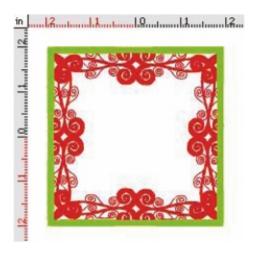

Check that the resulting values for height, number of stitches and width are the expected ones, as well as the general aspect of the stitches generated.

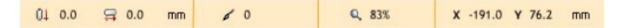

## **Views and References Group**

Click on the Simulation Window button to see a 3D preview of the design.

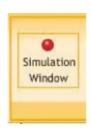

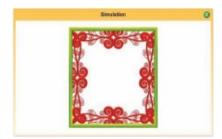

Additionally you can click on Stitch Marks and Connections to see those marks on the graphic.

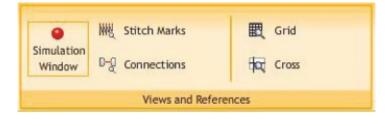

## **Zoom Tools Group**

Use the zoom tools to inspect carefully the details the design, stitch by stitch.

If you consider that adjustments are necessary (for example, a different density value, or a size change, or a new color combination), perform the relevant changes and press the TRY button again to create a new design with the stated adjustments.

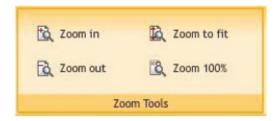

## Save Group - Design Downloading

After creating the desired design, you may need to download that design to your pc.

Press the GET DESIGN button.

Depending on the subscription plan (free or premium), the motif class, and if you still have remaining designs for your plan; this request (save / export) could be processed or not. If the request can be processed, you will need to confirm (accept) it.

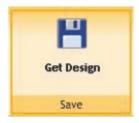

A window will pop up with the instructions to download the design for the selected machine code.

All designs you create will be stored for a short term under section "My Designs", from where you will be able to download them

Note: Free of charge designs created can be stored in the system for a maximum of 48 hours (this may change without prior notice), whereas charged designs will be saved in the system for a week.

After this period of time, the design will be deleted automatically and permanently from the system.